# **GET CONNECTED**

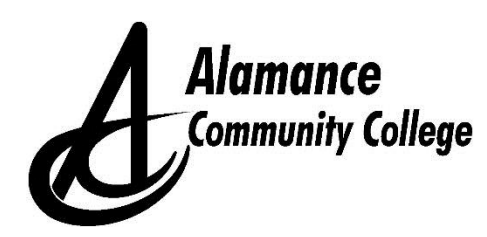

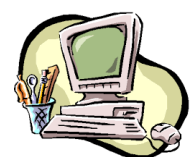

# **Set Up Your ACC Student Account**

## **Setting up your ACC student account allows you to use the following:**

- **Self-Service**: This is used for online registration, class schedule, grades, transcripts, financial aid information, payments, etc.
- **Email**: Your ACC email account is the official online communication tool used by ACC.
- **Moodle**: This is the platform used for online and web supported classes.

### **How to Set Up Your ACC Student Account**

**NOTE:** You need your **7-digit ACC student ID number**, which is located on your ACC welcome letter and introductory email.

- 1. Go to [https://guardian.alamancecc.edu](https://guardian.alamancecc.edu/) and follow the prompts for the Alamance Community College Password Portal to create your **Password**.
- 2. Write down your **Password**. Keep it in a safe place for future reference.
- 3. Passwords will expire every 90 days. Password expiration messages will be sent ONLY to your ACC email accounts.
- 4. Your ACC student account setup is now complete and you are ready to access: Self-Service, ACC Email, and Moodle.

### **How to Access Your ACC Student Account**

#### **Self-Service**

- 1. Go to [https://www.alamancecc.edu](https://www.alamancecc.edu/) and click **Quicklinks** at the top of the screen and then **Self-Service**.
- 2. Click the **Log In** tab.
- 3. Enter your **User ID/Username** (Ex: jfsmith123) and your **Password**.
- 4. Click **Submit**.
- 5. Once you are logged in, click the **Students** tab on the right to access your student information.

### **ACC Email**

- 1. Go to [https://www.alamancecc.edu](https://www.alamancecc.edu/) and click **Quicklinks** at the top of the screen and then **EMAIL**.
- 2. Click **ACCess (Google Apps)**.
- 3. Click the correct account tab. Or, if you are prompted to enter your Username, then you must enter your full email address (Ex[: jfsmith123@access.alamancecc.edu\)](mailto:jfsmith123@access.alamancecc.edu). If you do not see this prompt, continue to Step 5.
- 4. Enter your **Password**.
- 5. Click **Sign In**.

#### **Moodle (for online and web supported classes)**

- 1. Go to [https://www.alamancecc.edu](https://www.alamancecc.edu/) and click **Quicklinks** at the top of the screen and then **MOODLE**.
- 2. Click **Log In** on the right.
- 3. Enter your **User ID/Username** (Ex: jfsmith123) and your **Password**.
- 4. Click **Log In**.

**Forgot Your Password?** If you forget your password, go to [https://guardian.alamancecc.edu.](https://guardian.alamancecc.edu/) **Follow the online instructions to change your password**. This will change your password for: Self-Service, ACC Email, and Moodle.

**Forgot Your User ID/Username or 7-Digit Student ID#?** Go to the **Quicklinks** tab on ACC's homepage click Password Reset. Follow the prompts and click submit. The next screen displays your User ID/Username. From here, if you click the 'back arrow' to the left of the web address bar, the next screen will also provide your ACC Student ID#.